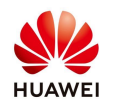

# **Guide de Mise en Service Installation Monophasé/Triphasé**

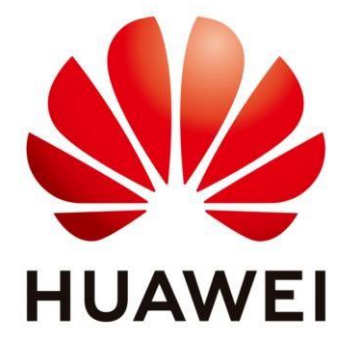

# **Huawei Technologies Co. Ltd.**

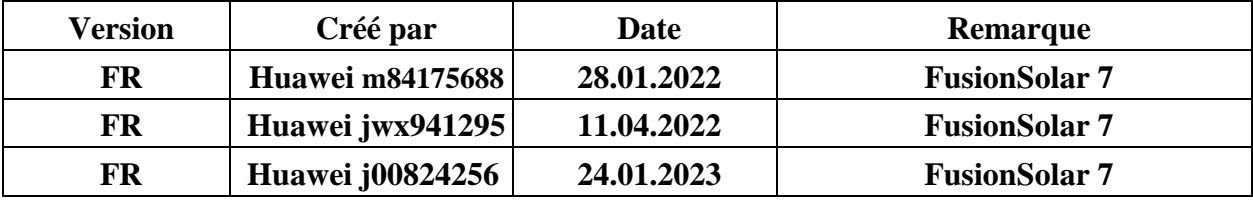

Les informations contenues dans ce document peuvent contenir des déclarations prévisionnelles, notamment des déclarations concernant les résultats financiers et opérationnels futurs, le portfolio des futurs produits, les nouvelles technologies, etc. Un certain nombre de facteurs pourraient entraîner une différence substantielle entre les résultats réels et les développements et ceux exprimés ou impliqués dans les déclarations prédictives. Par conséquent, ces

informations sont fournies uniqupeut modifier les informations à tout moment sans préavis.ement à titre de référence et ne constituent ni une offre ni une acceptation. Huawei

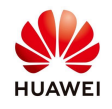

Dans ce document, nous vous présentons la procédure pour effectuer la mise en service d'une installation Huawei résidentiel monophasé ou triphasé (L1 / M1) avec backup up box.

# **1. Téléchargez l'application FusionSolar**

# **I) Accédez à la page officielle de Huawei Solar :**

**<https://solar.huawei.com/fr> -> en haut de l'écran, dans la partie droite, tapez sur les trois petites lignes -> Télécharger l'APP FusionSolar** 

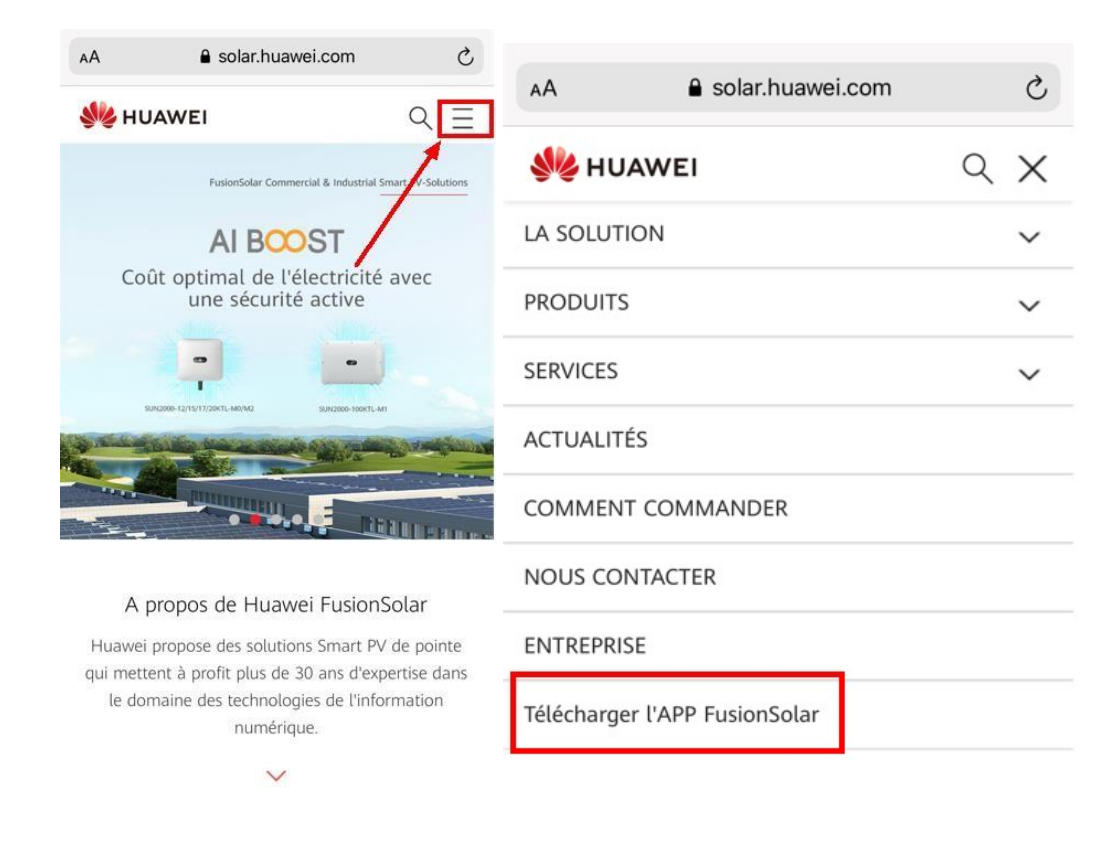

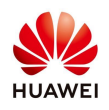

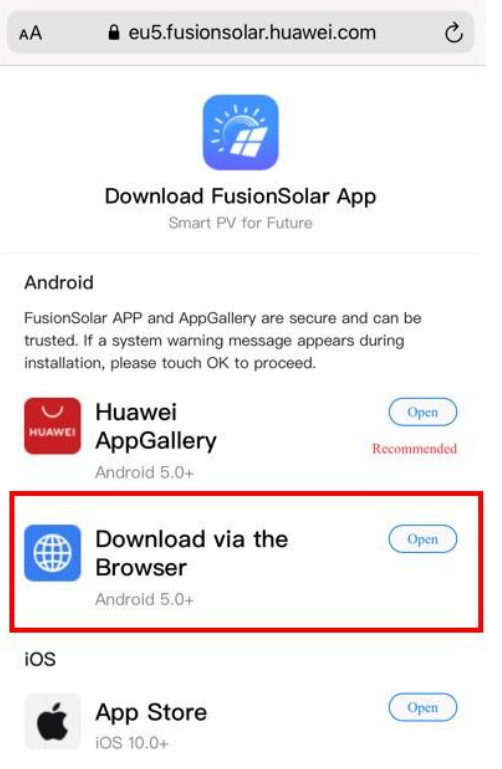

**II) Scannez le code QR :** 

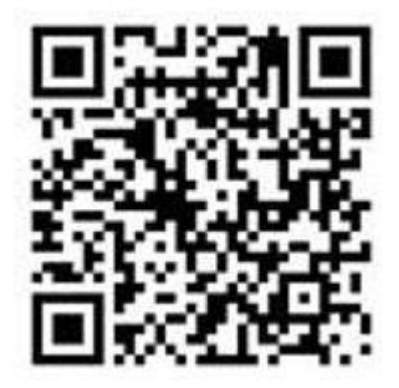

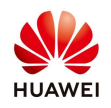

# **2. Ouvrez l'application FusionSolar.**

Connectez-vous sur votre compte FusionSolar -> Assistant de configuration ->Scannez le code QR de l'onduleur ou Connexion manuelle

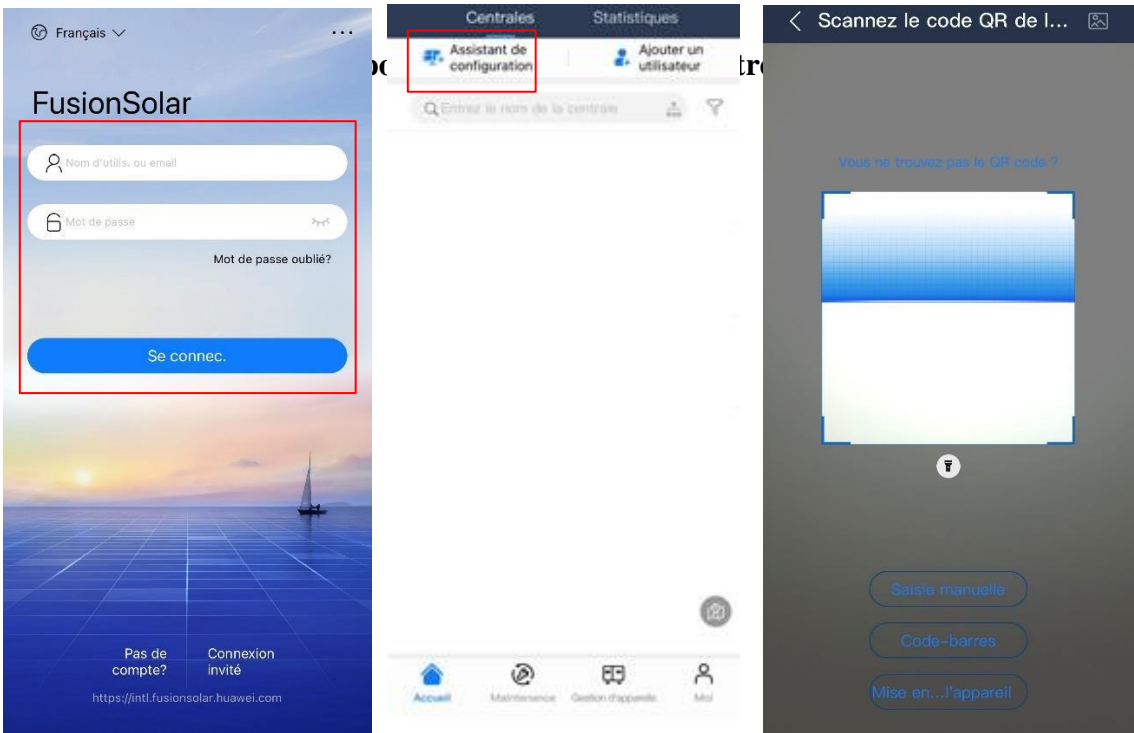

Connectez-vous en tant qu'installateur avec le mot de passe par défaut :

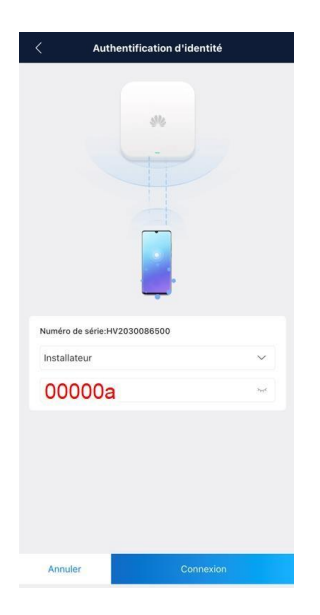

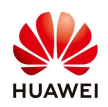

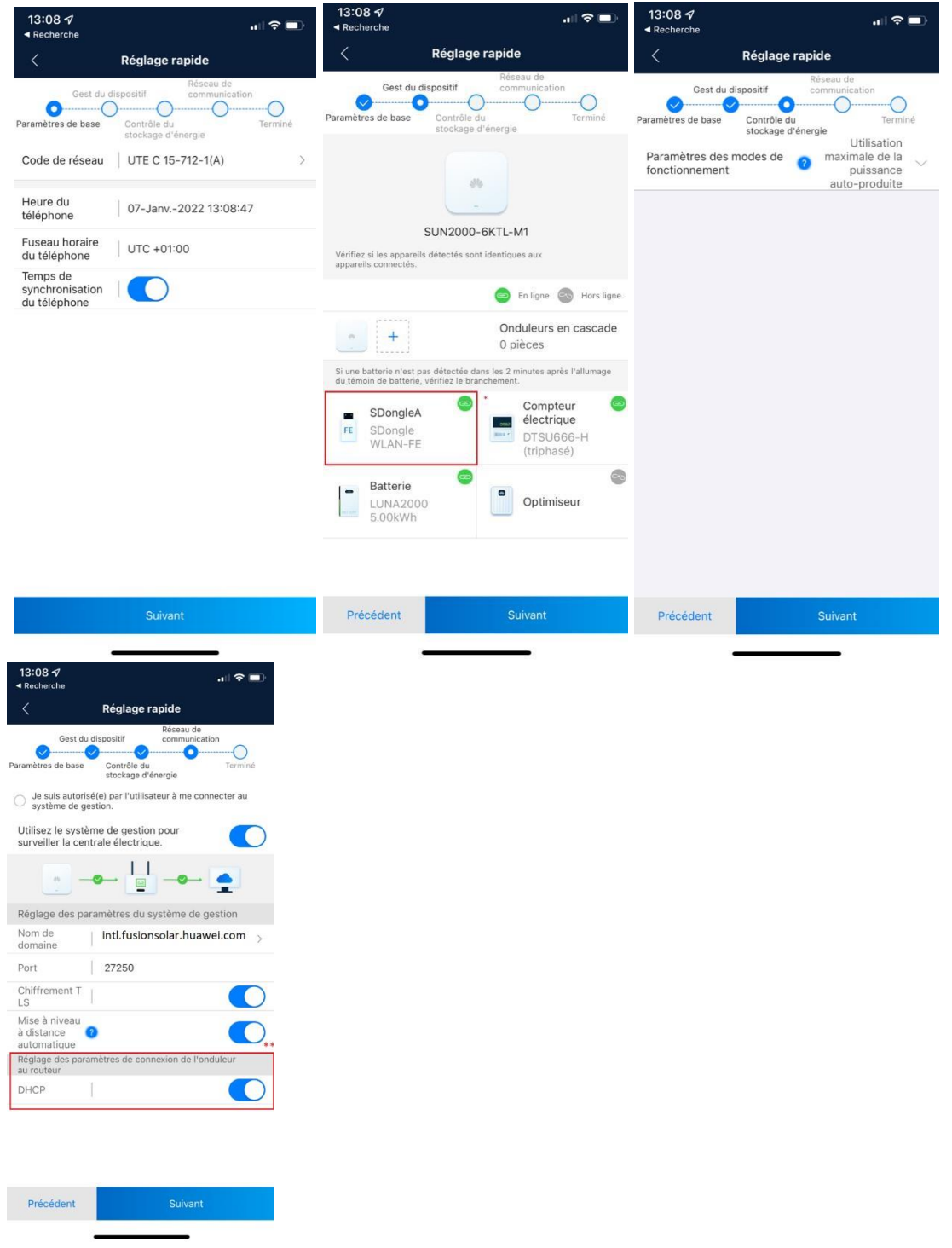

Suivez le Réglage rapide pour configurer les paramètres de base :

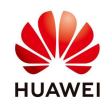

**\* SDongleA/WLAN-FE n'est pas obligatoire avec les onduleurs de la gamme L1. \*\* Dans le cas d'une communication en mode FE** 

## **Ci-dessous les communications en mode WLAN ou 4G**

### **WLAN :**

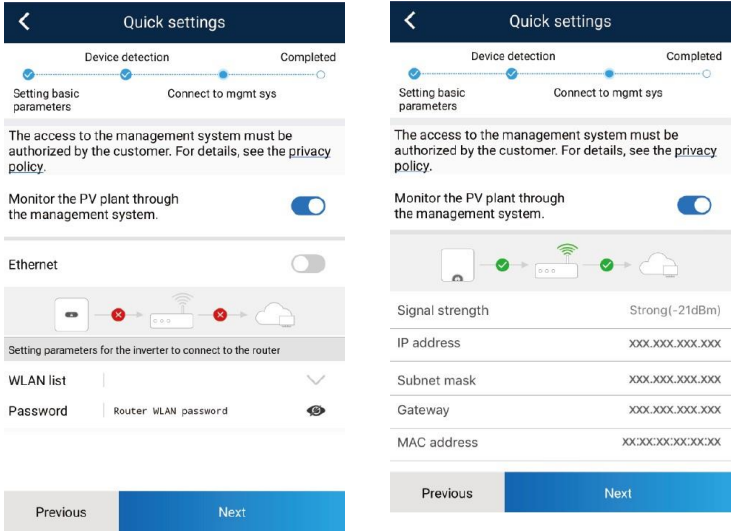

#### **4G :**

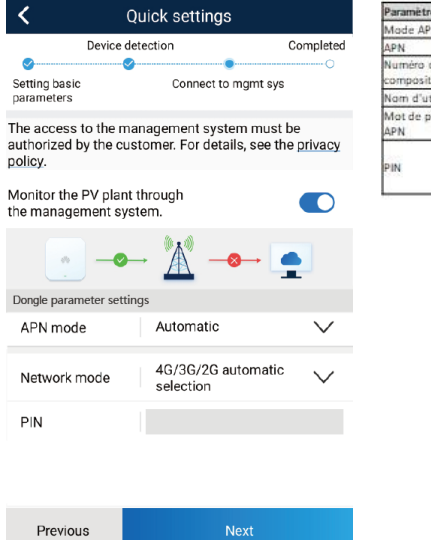

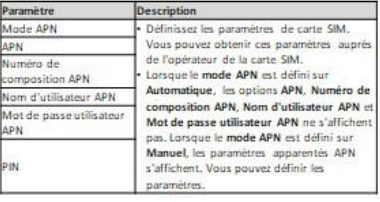

\*\*\* Il faut supprimer le code PIN de la carte SIM.

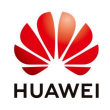

# **3. Mise en service du backup box :**

Paramètre – Paramètres de fonction – Activer l'option mode hors-réseau.

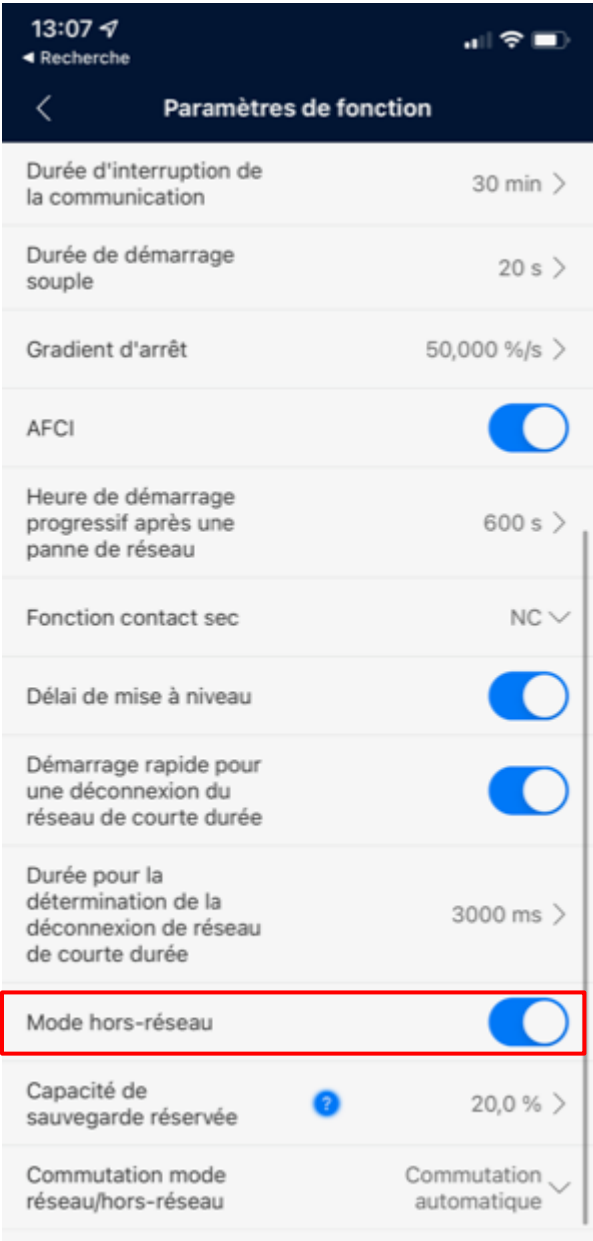

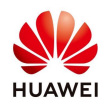

## **4. Création de la centrale :**

## Option 1 :

Si vous n'êtes pas déjà connecter sur l'application FusionSolar7, connectez-vous et à partir de la page principale, sélectionnez "**Assistant de configuration**", puis scannez le code QR de l'onduleur ou entrez manuellement le numéro de série et ensuite sélectionnez "**Ajouter une plante**". Si vous êtes déjà dans l'assistance de configuration, vous êtes directement dirigé vers la création de la centrale.

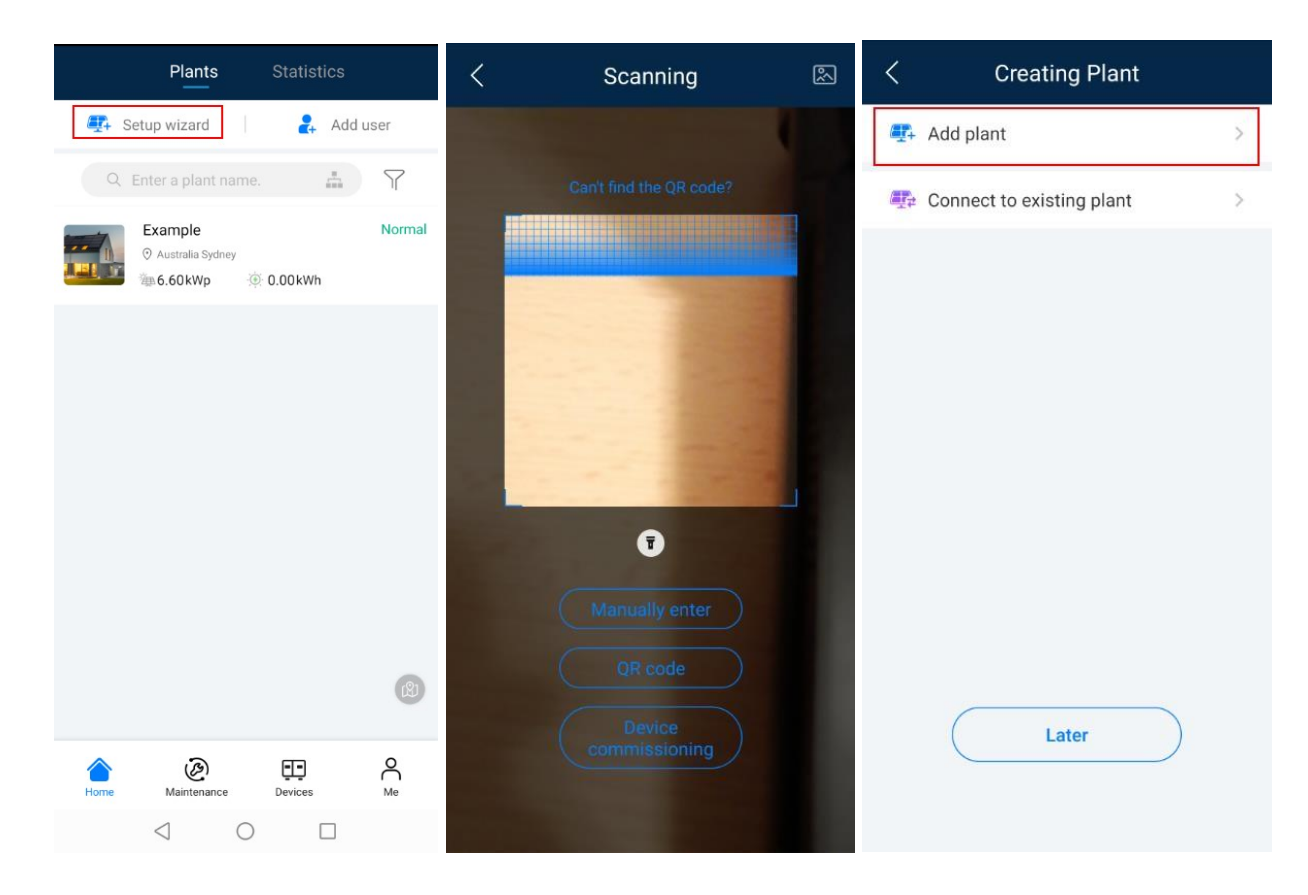

Option 2 : Moi - Gestion des centrales - +.

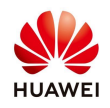

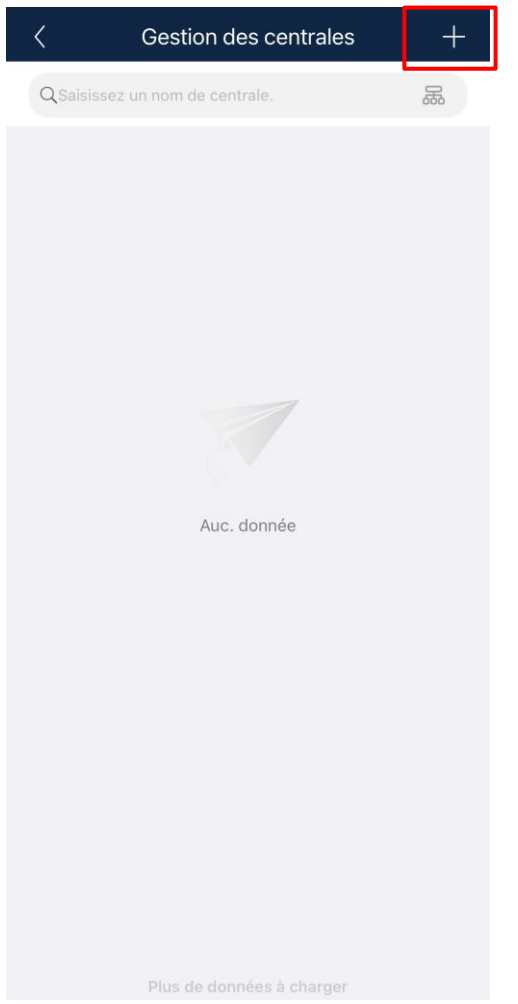

# **5. Remplissez les informations de base**

Après avoir rempli tous les détails, sélectionnez "Suivant". Tous les détails marqués avec une étoile rouge sont obligatoires. Ensuite, confirmez si le numéro de série est le bon et appuyez sur Soumettre. Une fois que vous avez la confirmation, la nouvelle installation photovoltaïque apparaîtra dans la page principale de l'application.

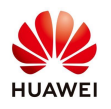

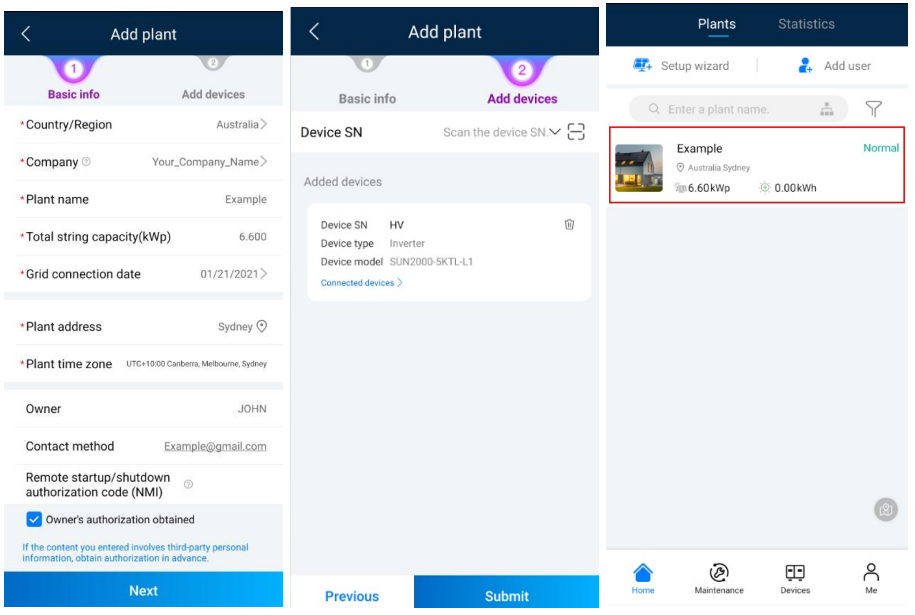

### **6. Création d'un compte client**

Sur la même page principale de l'application, sélectionnez "**Ajouter un utilisateur**", remplissez les détails de l'utilisateur, sélectionnez l'installation photovoltaïque qui doit être assignée à cet utilisateur et appuyez sur **Enregistrer.** Le client doit ensuite suivre les étapes reçues par mail pour télécharger l'application. Depuis l'application, changer son mot de passe et activer son compte.

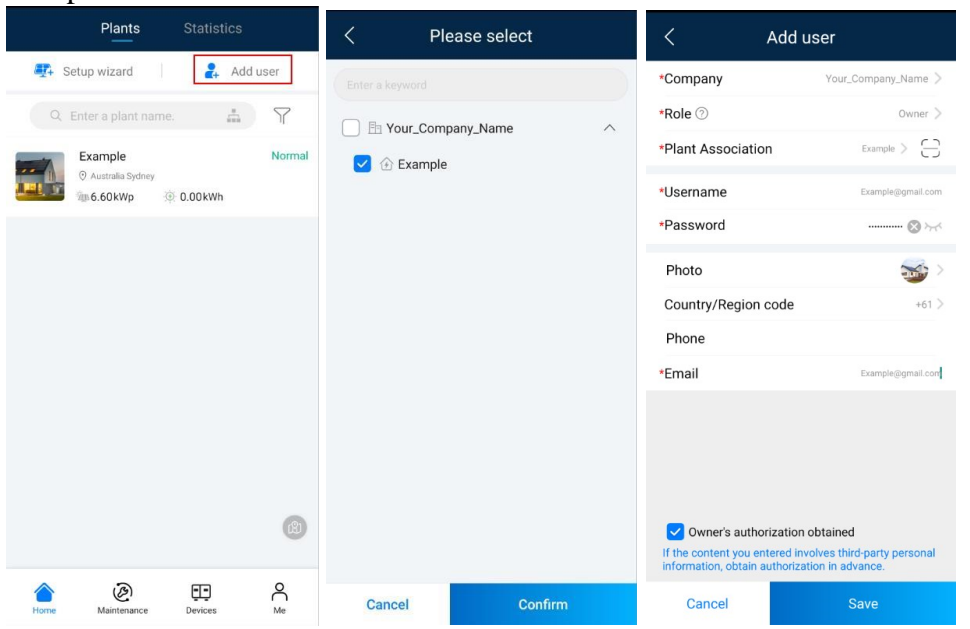

**Pour toute question, veuillez nous contacter sur : eu\_inverter\_support@huawei.com**